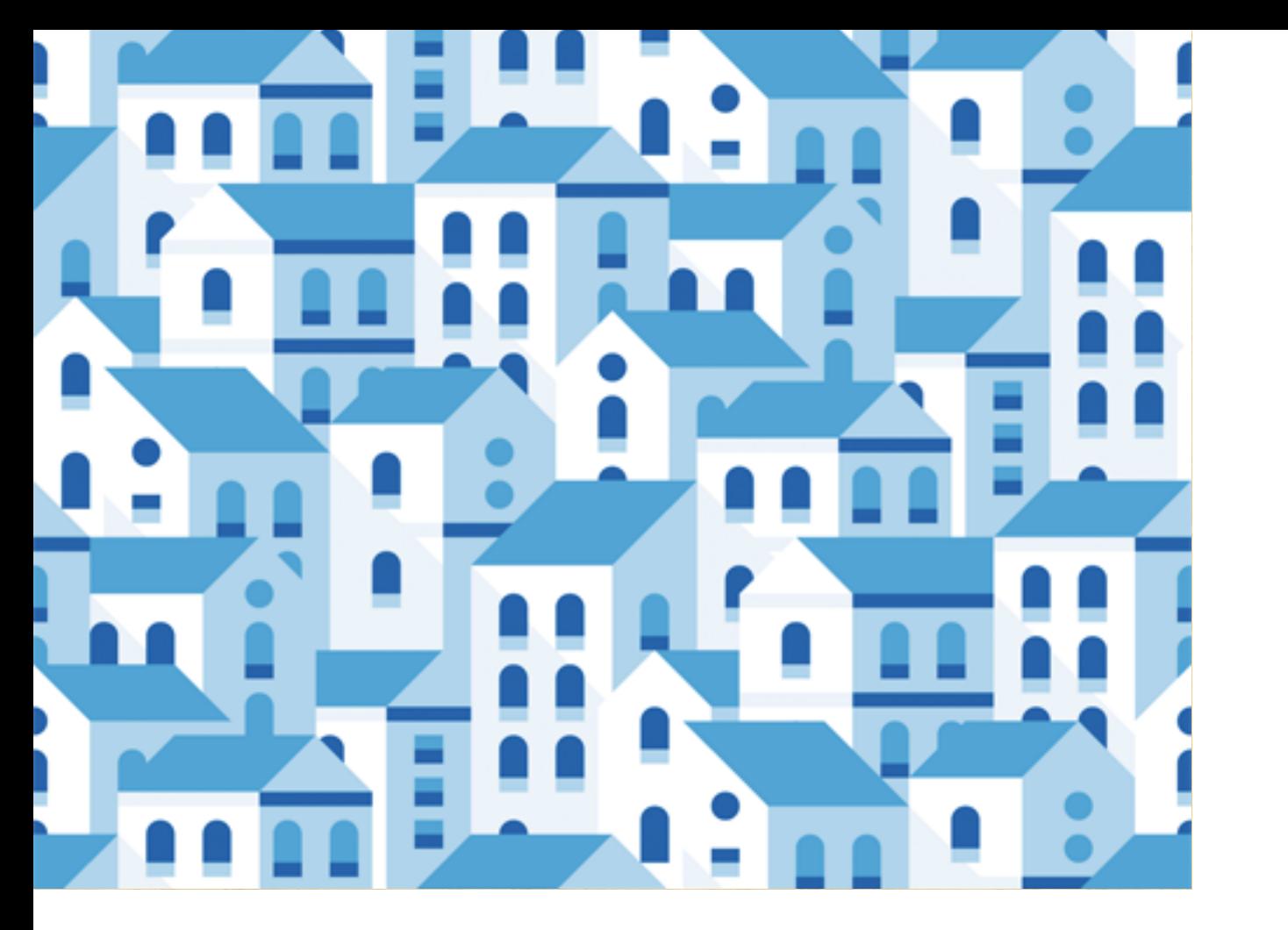

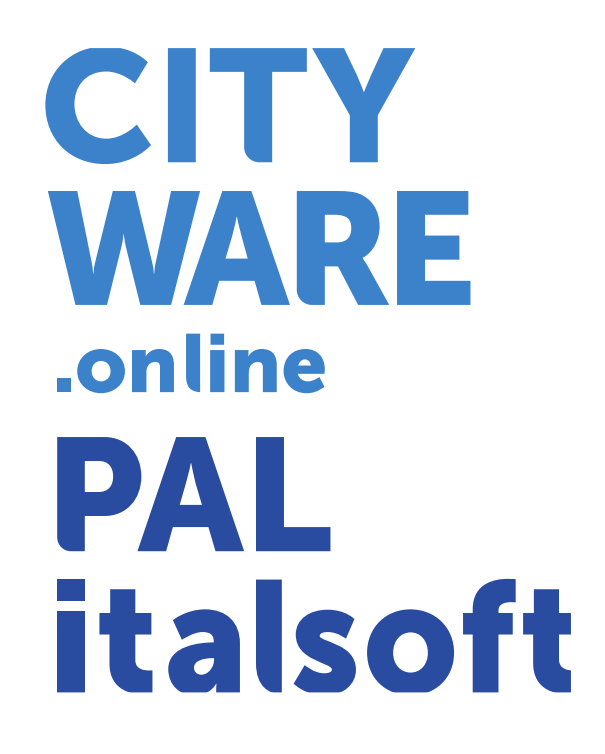

# Webinar informativo

www.cityware.online

CWOL Financing **21/07/2021**

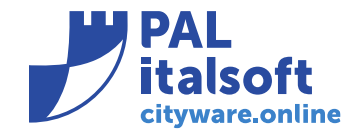

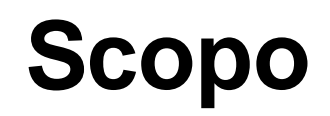

• Illustrare le nuove implementazioni alla suite applicativa cityfinancing.

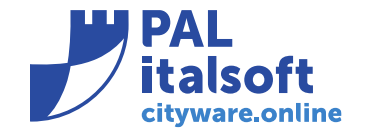

# **Argomenti trattati**

- 1. Introduzione pagamenti PagoPA;
- 2. Modalità operative di personalizzazione backoffice per PagoPA;
- 3. Descrizione operatività modulo Regolarizzazione Provvisori;

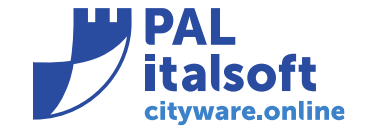

# **1. Introduzione pagamenti PagoPA**

Dal 28 febbraio 2021 con il Decreto Legge "semplificazione e innovazione digitale" tutti gli enti pubblici sono tenuti ad integrare la piattaforma PagoPA nei sistemi di incasso per la riscossione delle proprie entrate.

Tutti gli enti hanno attivato almeno 2 servizi (tipologie di incasso) con la piattaforma PagoPA stipulando un contratto con uno o più intermediari tecnologici che mettono a disposizione le seguenti funzionalità:

- Un portale di Front Office con il quale un utente può inserire un pagamento spontaneo (e successivamente pagarlo) o pagare un avviso predisposto dall'ente
- Un portale di Back Office che permette all'operatore dell'ente di verificare lo stato dei pagamenti
- Diverse funzionalità per permettere alle software house di interagire con l'intermediario per la pubblicazione, la stampa e la rendicontazione delle posizioni debitorie.

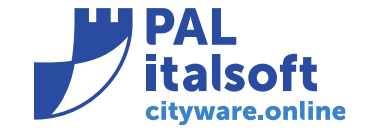

# **Tipologie di Servizi**

Quando viene richiesta l'attivazione di un servizio ad un intermediario è necessario specificare la "Tipologia del Servizio":

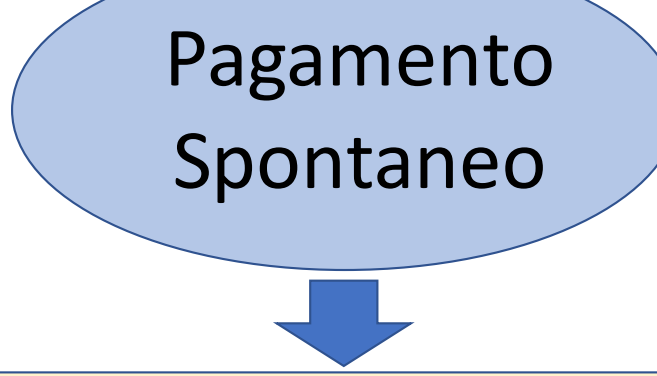

l'utente accede al portale e dopo aver selezionato il servizio può inserire l'importo da pagare o selezionare dei valori prestabiliti dall'ente

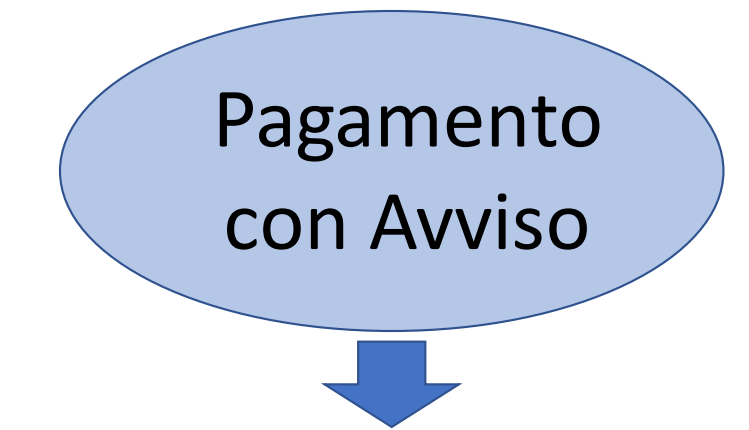

Un programma si interfaccia con l'intermediario e richiede la pubblicazione di una pendenza specificando i dati del destinatario, la scadenza e l'importo da pagare e riceve il codice IUV (Identificativo Unico Versamento)

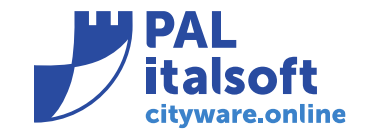

# **2. Modalità operative di personalizzazione backoffice per PagoPA**

Per poter procedere alla regolarizzazione dei provvisori di entrata provenienti da pagamenti PagoPA occorre configurare dei parametri che vengono letti dal programma stesso, in particolare sono:

- Tabella Gestione Parametri per creazione Automatica movimenti (raggiungibile da "Servizi Economici -> Tabelle -> Configurazioni" )
- Definizione Raggruppamento movimenti (raggiungibile da " Servizi Economici -> Tabelle -> Strutturali")
- Emissioni (raggiungibile da "Servizi Economici -> Modulo Base -> PagoPa -> Gestione Tabelle")

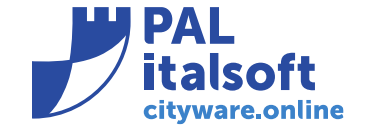

#### **Tabella Gestione Parametri per creazione Automatica movimenti**

Entrando in modifica del codice 10 – "Regolarizzazione Provvisori da Tesoreria" si possono impostare i parametri per la creazione delle riscossioni e delle relative reversali, nella sezione "Codici raggruppamento di default per provvisori tesoreria"si ha la possibilità di specificare due codici, uno che viene utilizzato quando il provvisorio proviene da PagoPAed uno per tutti gli altri.

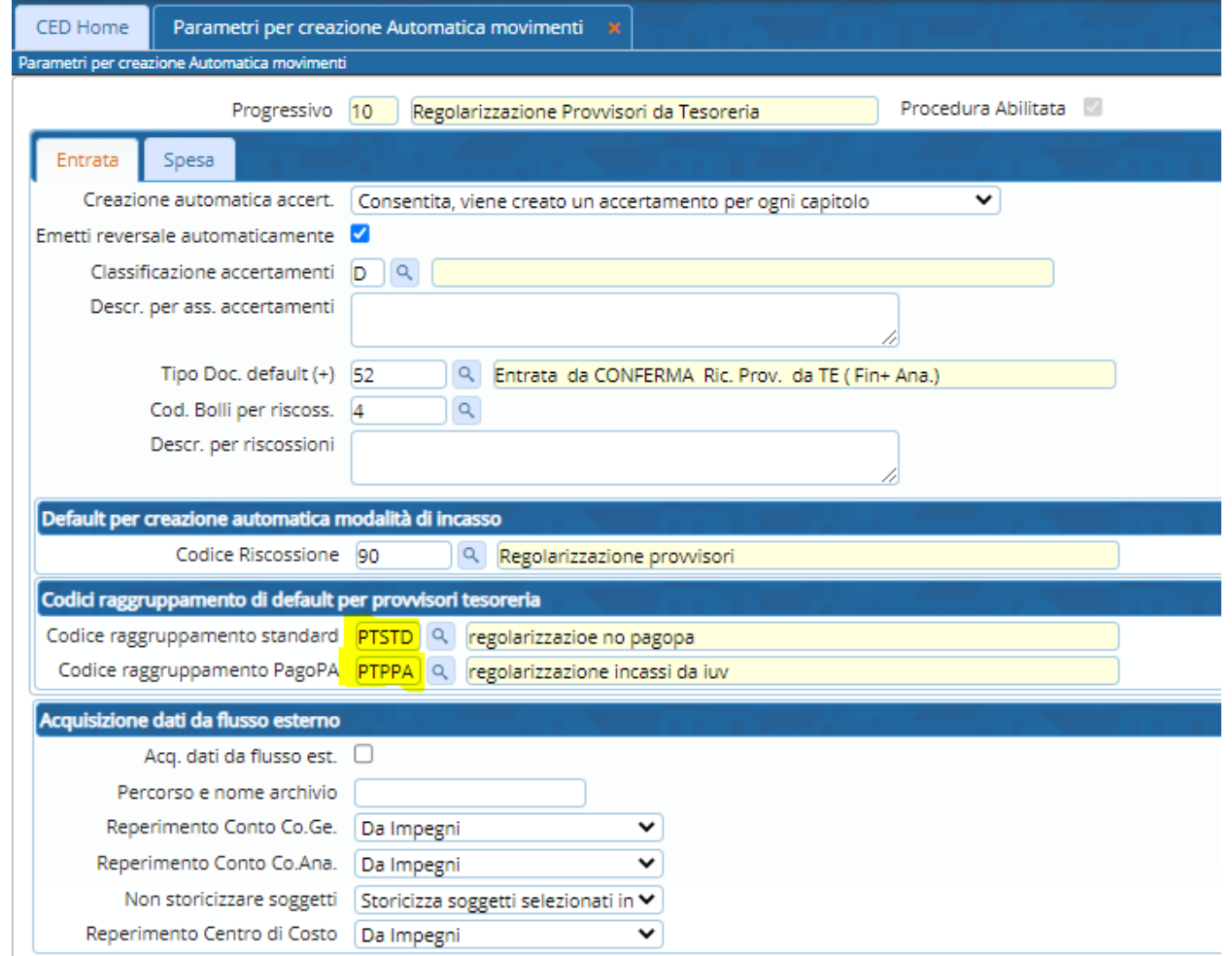

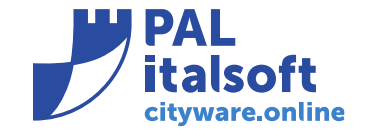

# **Definizione Raggruppamento movimenti**

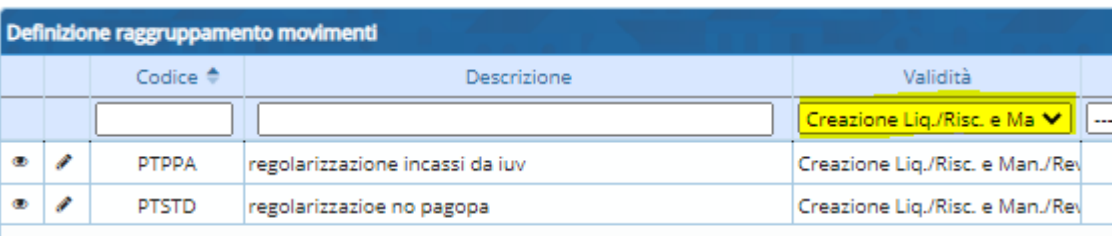

Selezionando dalla lista dei raggruppamenti la Validità "Creazione Liq./Risc. e Man./Rev. da Provvisori da Tesoreria" si possono visualizzare o inserire i raggruppamenti da associare alla tabella precedente.

Nel singolo Raggruppamento sono presenti diversi parametri di configurazione, in particolare l'operazione da effettuare sugli accertamenti e la creazione o meno delle riscossioni e delle reversali.

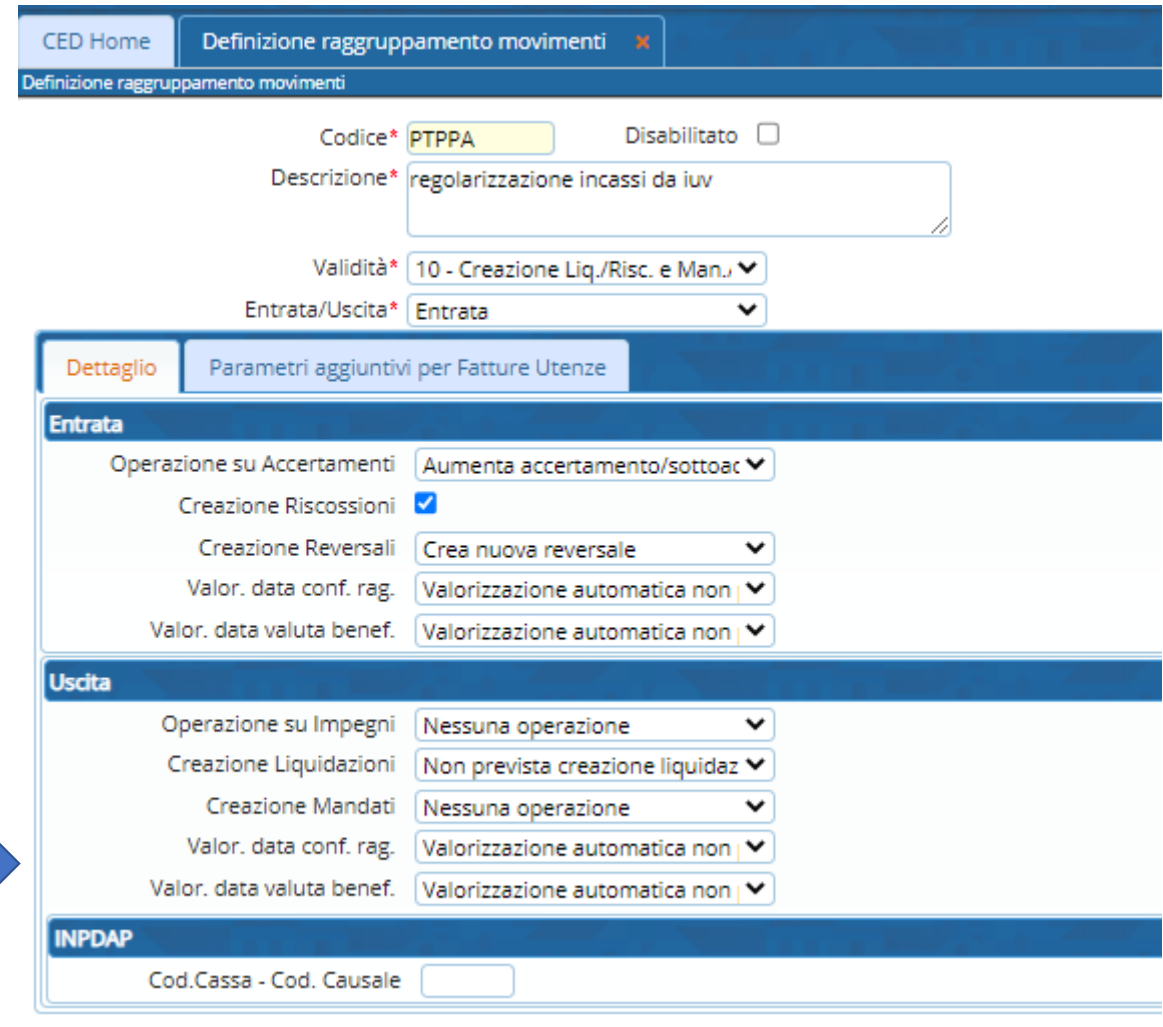

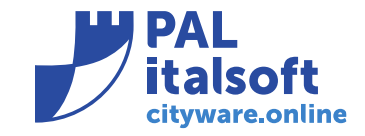

#### **Emissioni**

Selezionando un tipo scadenza (es. Servizi spontanei) è possibile visualizzare l'elenco delle emissioni presenti per i diversi anni e premendo sull'icona della lente è possibile raggiungere il Dettaglio dell'emissione dove sono presenti gli accertamenti collegati ed in particolare il campo "Modalità Riconciliazione" che può assumere i valori:

- Da Accertamento
- Da Codice Fiscale

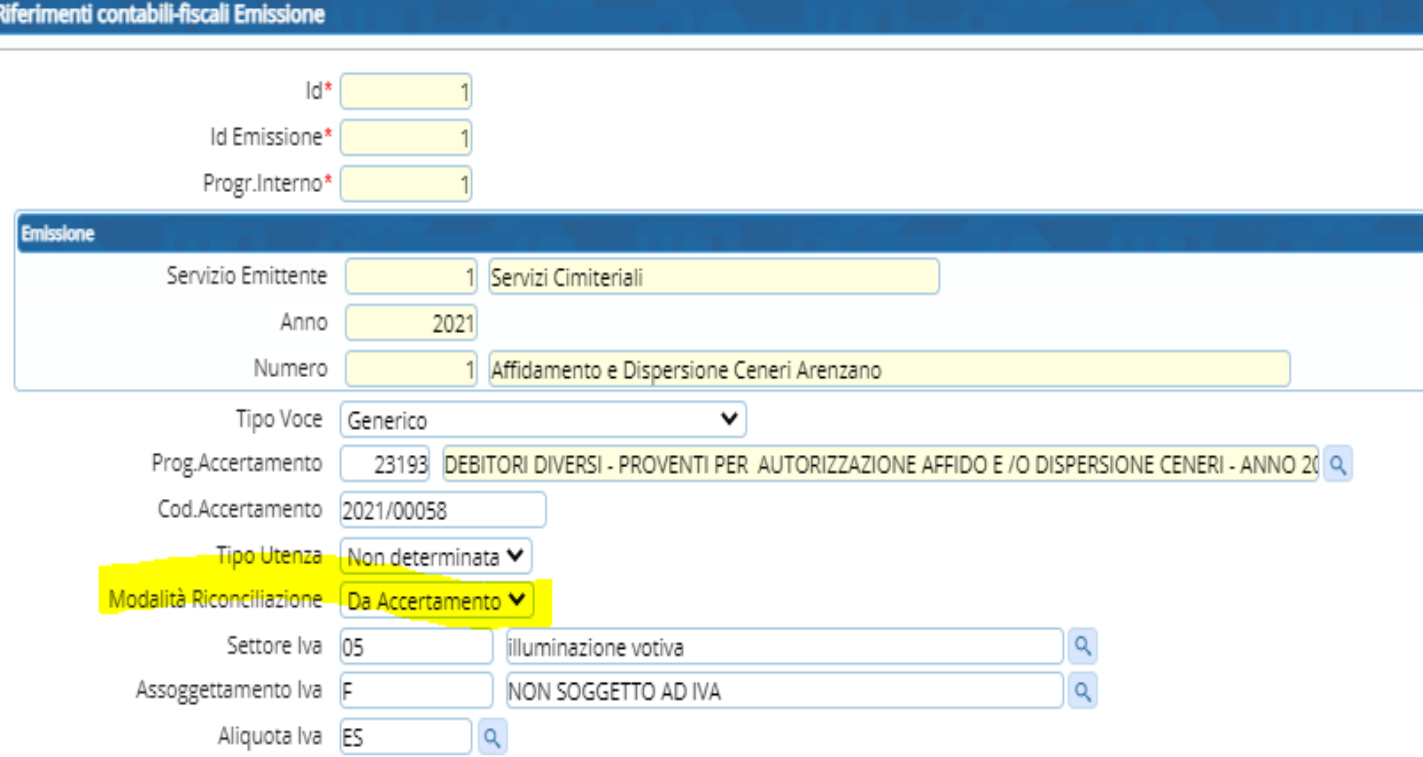

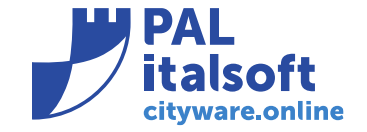

#### **3. Descrizione operatività modulo Regolarizzazione Provvisori**

Il programma che permette la Regolarizzazione dei provvisori da tesoreria (provenienti da PagoPA o meno) è raggiungibile dal seguente percorso

"Servizi Economici -> Finanziaria -> Entrata"

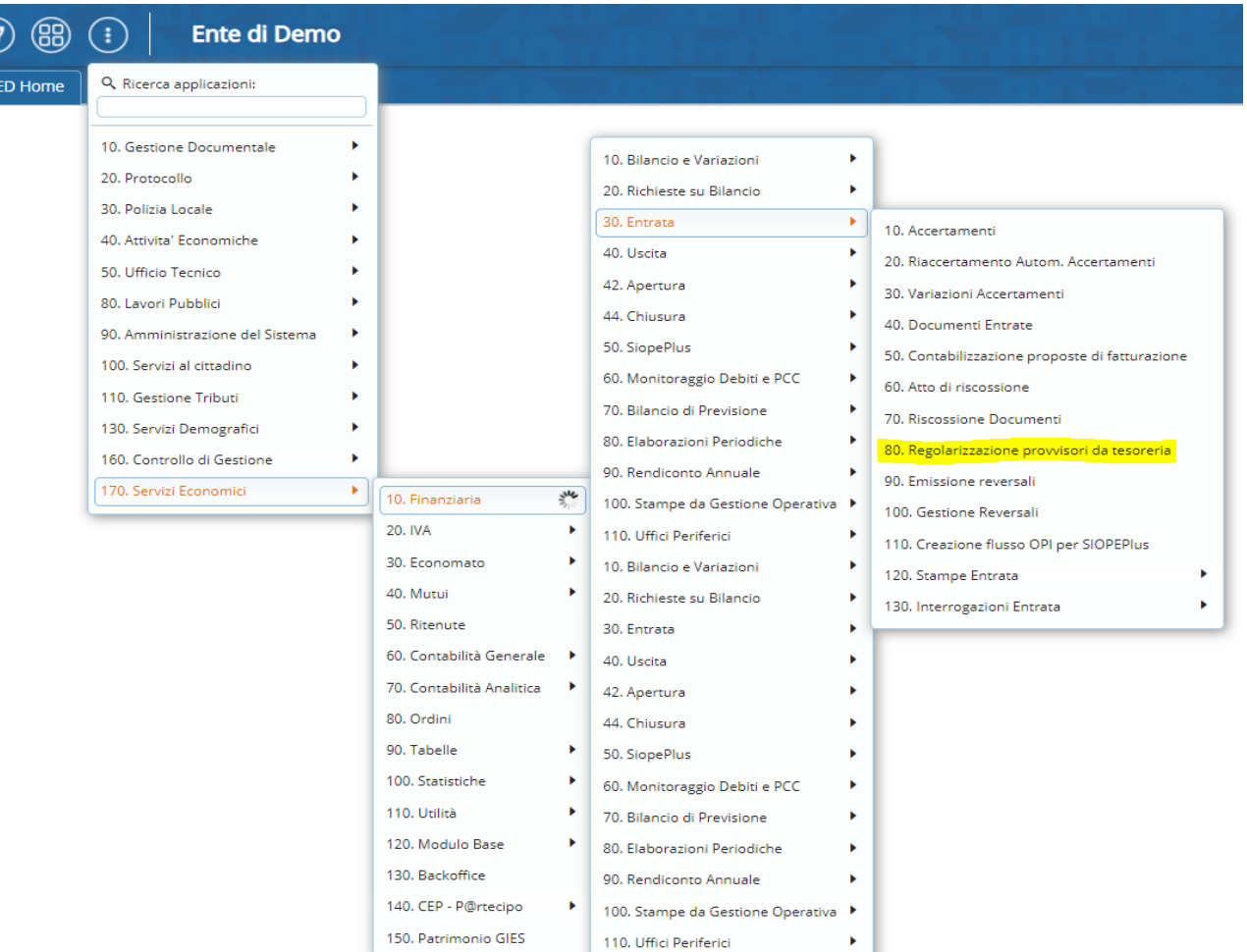

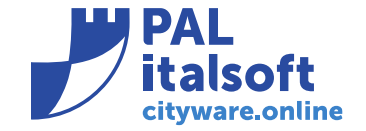

#### **Schermata di ricerca dei provvisori**

Il programma permette di filtrare l'elenco dei provvisori utilizzando diversi parametri di ricerca, in particolare il campo "Modo completamento" permette di selezionare solamente i "Provvisori da Pagopa"

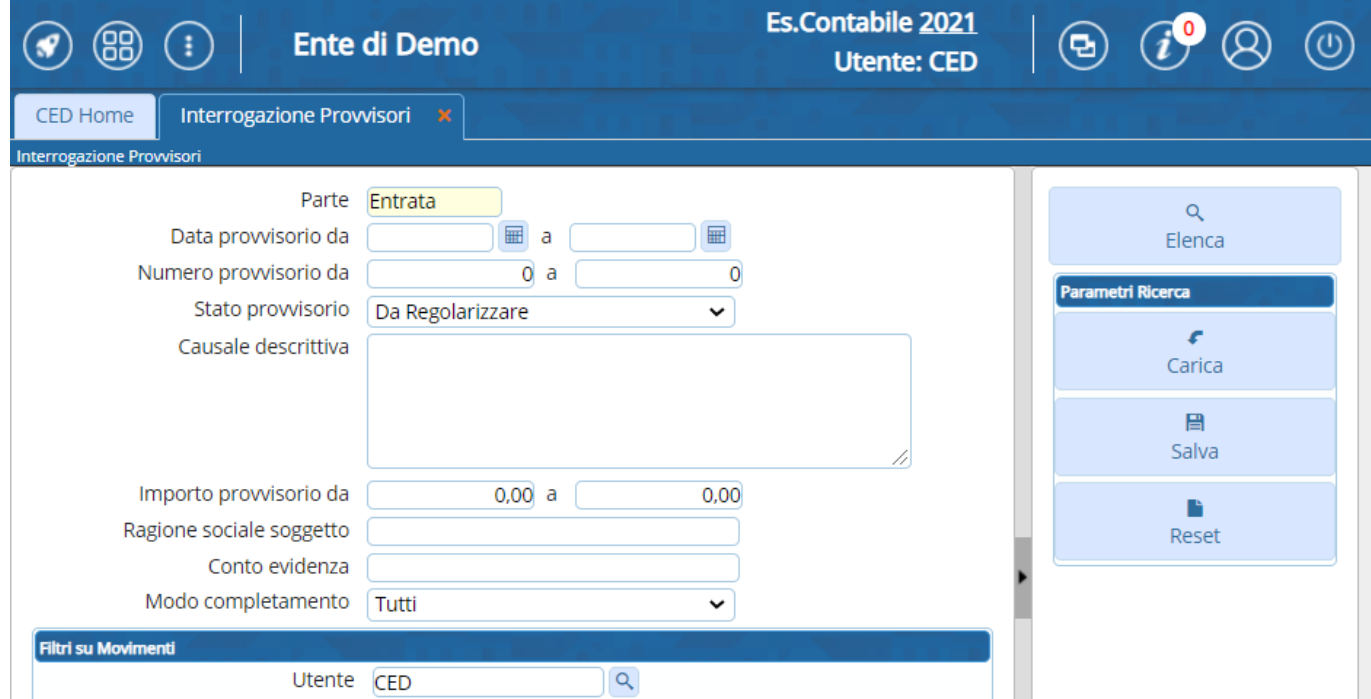

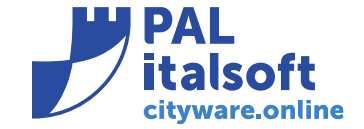

#### **Import giornale di cassa**

NB: per poter utilizzare il programma di regolarizzazione dei provvisori di cityware.online è necessario importare il flusso xml della tesoreria da cityware.online utilizzando la funzione "Import giornale di cassa" presente nel menu "Servizi Economici -> Utilità" questo per poter impostare in automatico il campo "Modo completamento" a seconda della descrizione del provvisorio.

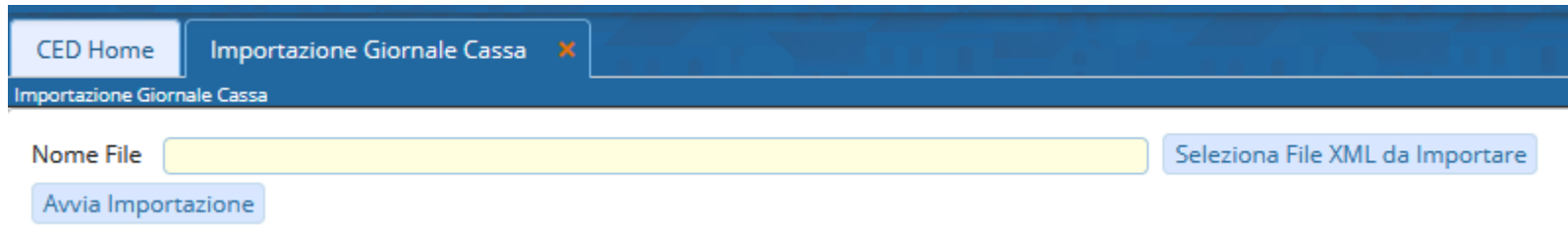

#### **Elenco provvisori da regolarizzare**

Dopo aver cliccato su "Elenca" appare la seguente schermata con l'elenco dei provvisori:

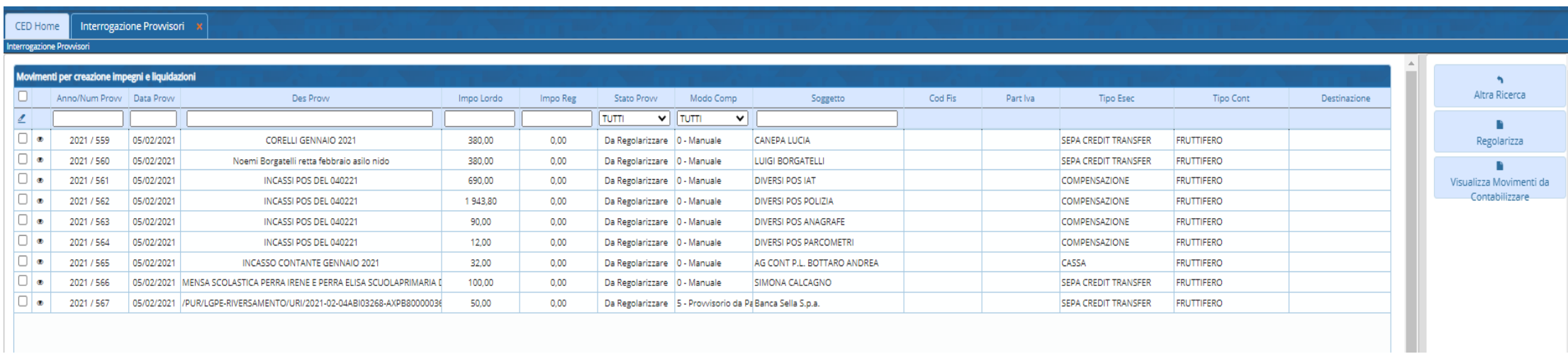

Utilizzando quadrato presente a sinistra di ogni riga è possibile selezionare uno o più provvisori per procedere alla regolarizzazione cliccando sul bottone "Regolarizza"

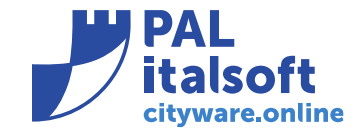

#### **Regolarizzazione Singola**

Se viene selezionato un solo provvisorio appare la schermata di riepilogo dei dati del provvisorio ed utilizzando il bottone "Arricchisci Provvisorio" il programma richiama il Manager PagoPA che restituisce i dati provenienti dall'intermediario, in particolare l'accertamento ed il soggetto (singolo o dall'accertamento a seconda del dettaglio dell'emissione) ed imposta il tipo di operazione a seconda dei raggruppamenti movimenti

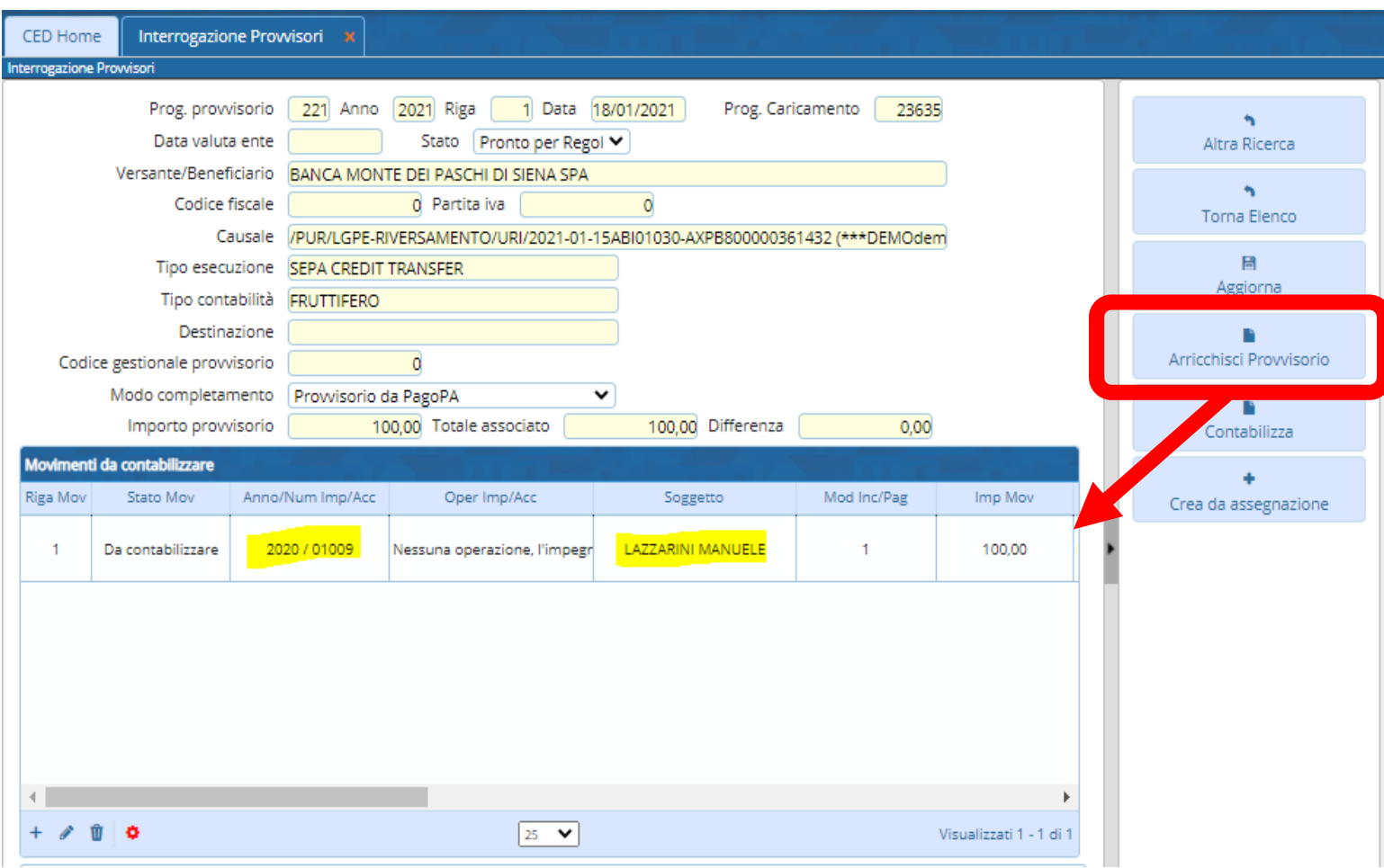

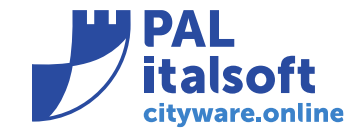

#### **Regolarizzazione Multipla**

Se vengono selezionati più provvisori appare la schermata che riassume il numero di provvisori selezionati e l'importo totale.

Utilizzando il bottone "Arricchisci Provvisori" il programma effettua la ricerca dei dati per ogni provvisorio e compila la sezione "Movimenti da contabilizzare"

Cliccando su "Conferma" i dati vengono memorizzati

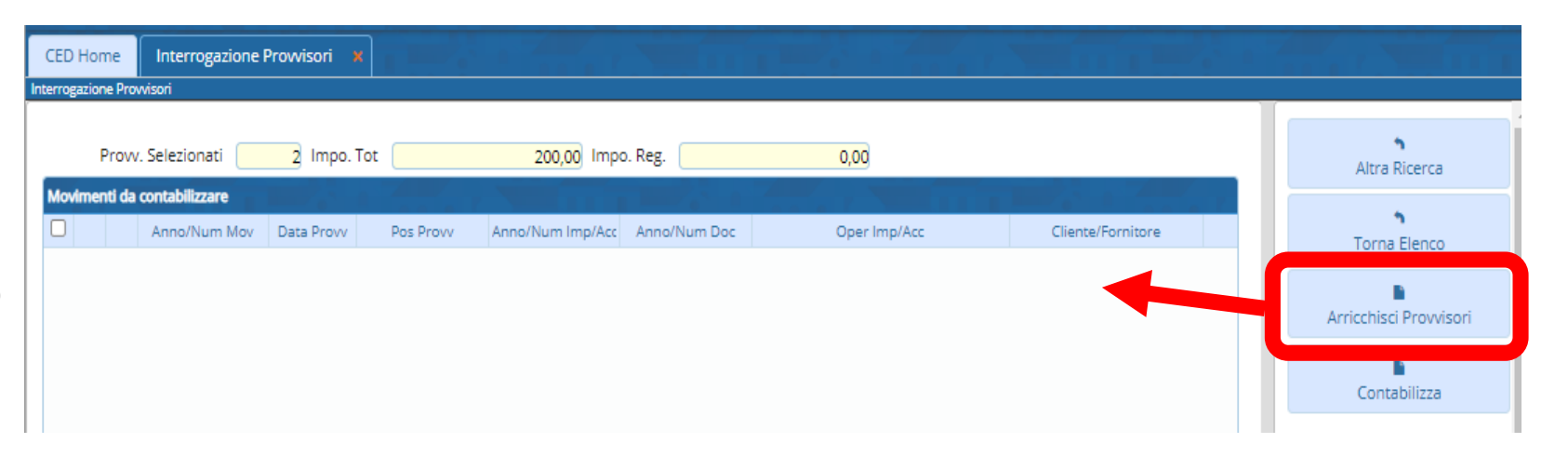

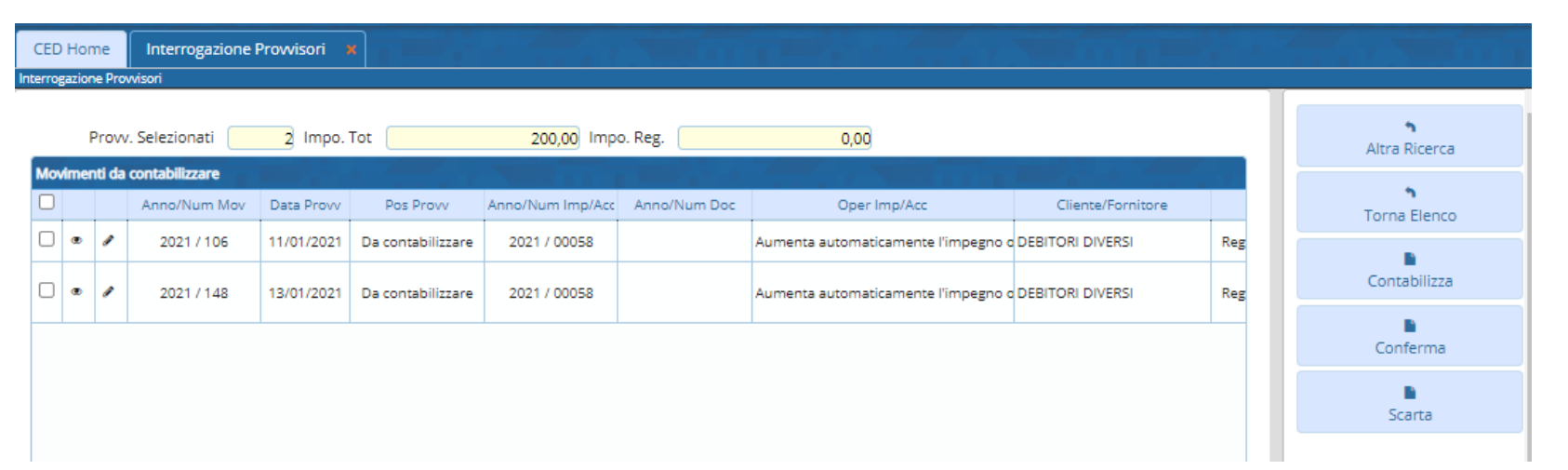

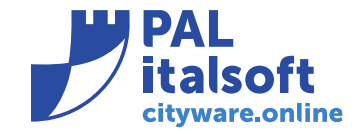

#### **Contabilizzazione**

La funzione "Contabilizza" presente sia nelle singole schermate dei provvisori che nella schermata "Movimenti da contabilizzare" raggiungibile cliccando sul bottone "Visualizza Movimenti da Contabilizzare" permette di creare i documenti di riscossione e le relative reversali, può essere lanciata in simulazione o in creazione effettiva

CED Home

Interrogazione Prowisori

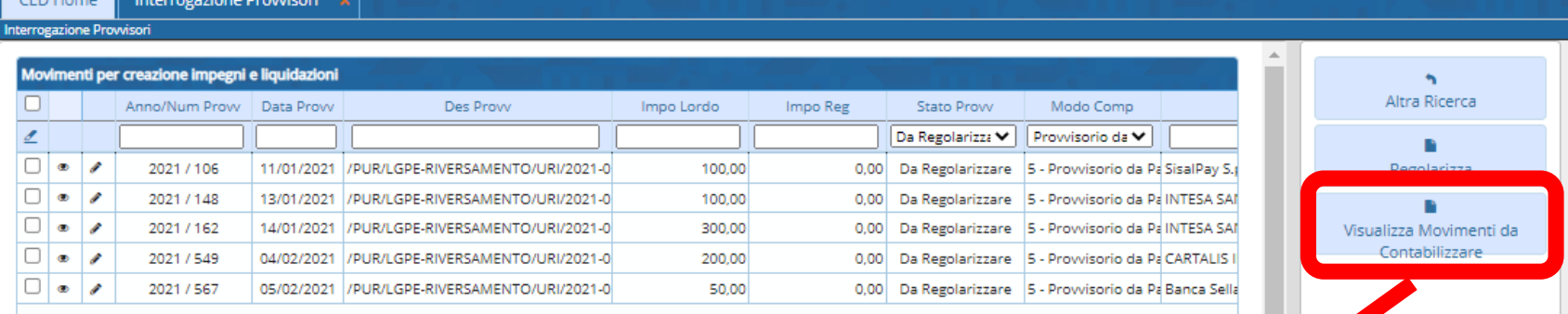

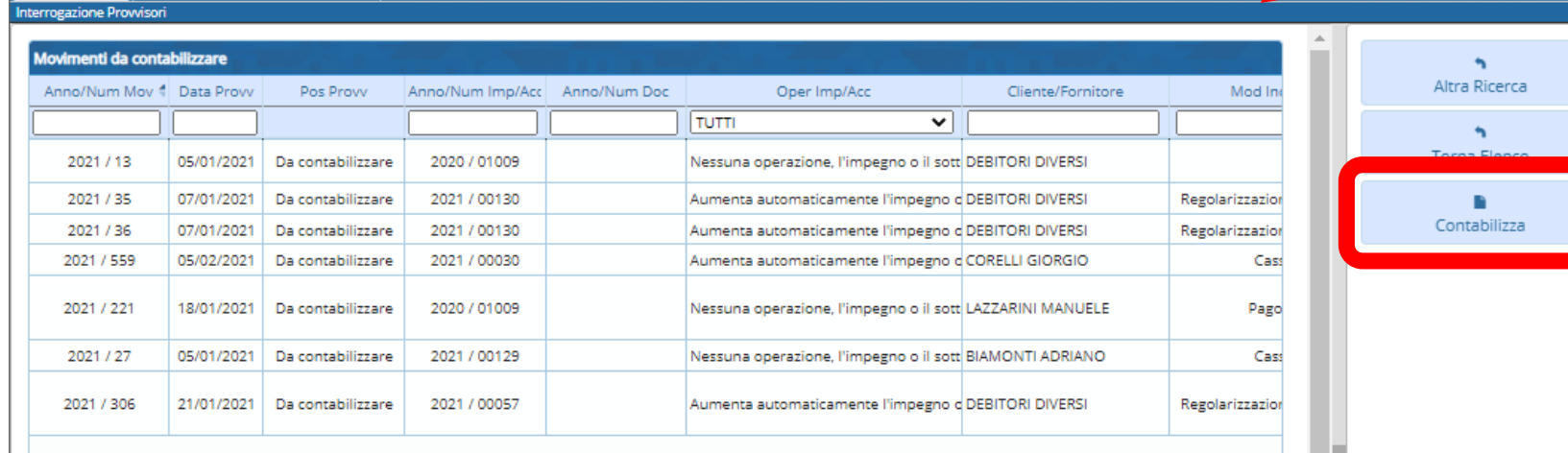

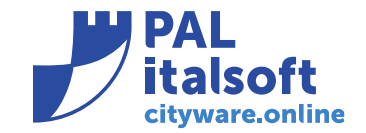

#### **Contabilizzazione - Elaborazione**

Cliccando su Elabora, in modalità simulazione, il programma genera due report di tipo pdf, uno con il riassunto delle riscossioni che verranno create ed uno con gli eventuali errori (es. accertamento non incrementabile ecc..)

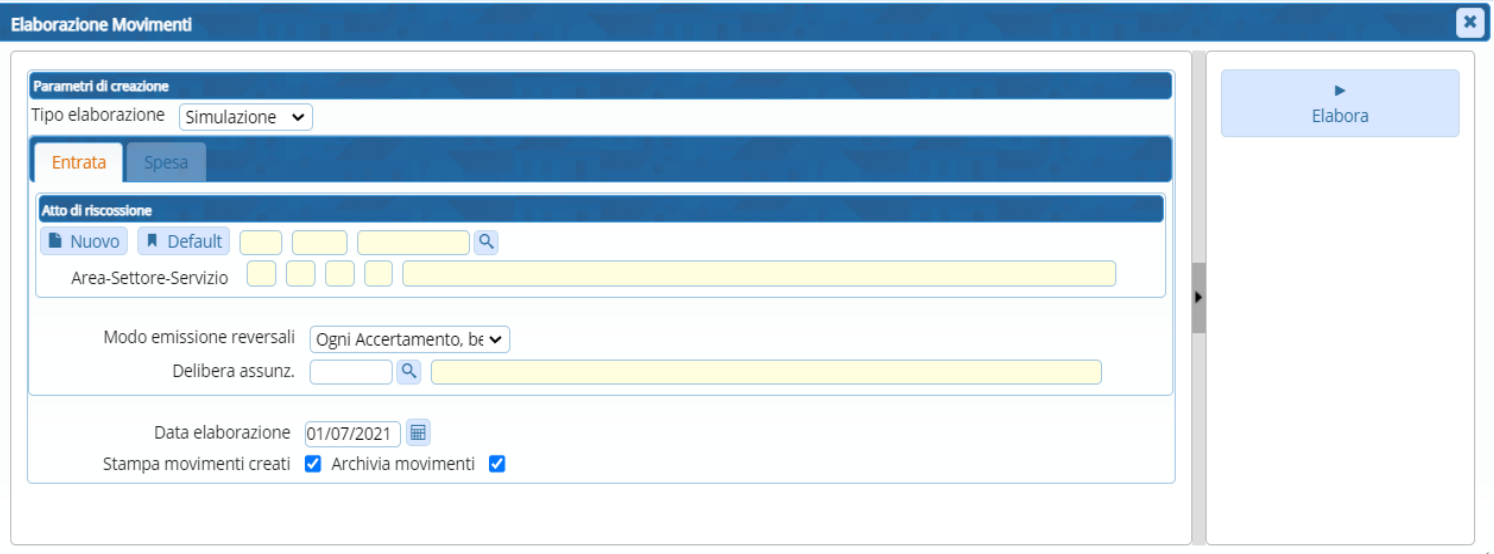

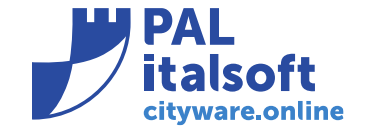

#### **Contabilizzazione – Report Simulazione**

A fianco si riporta un esempio dei report creati dal programma di contabilizzazione provvisori lanciato in modalità "Simulazione"

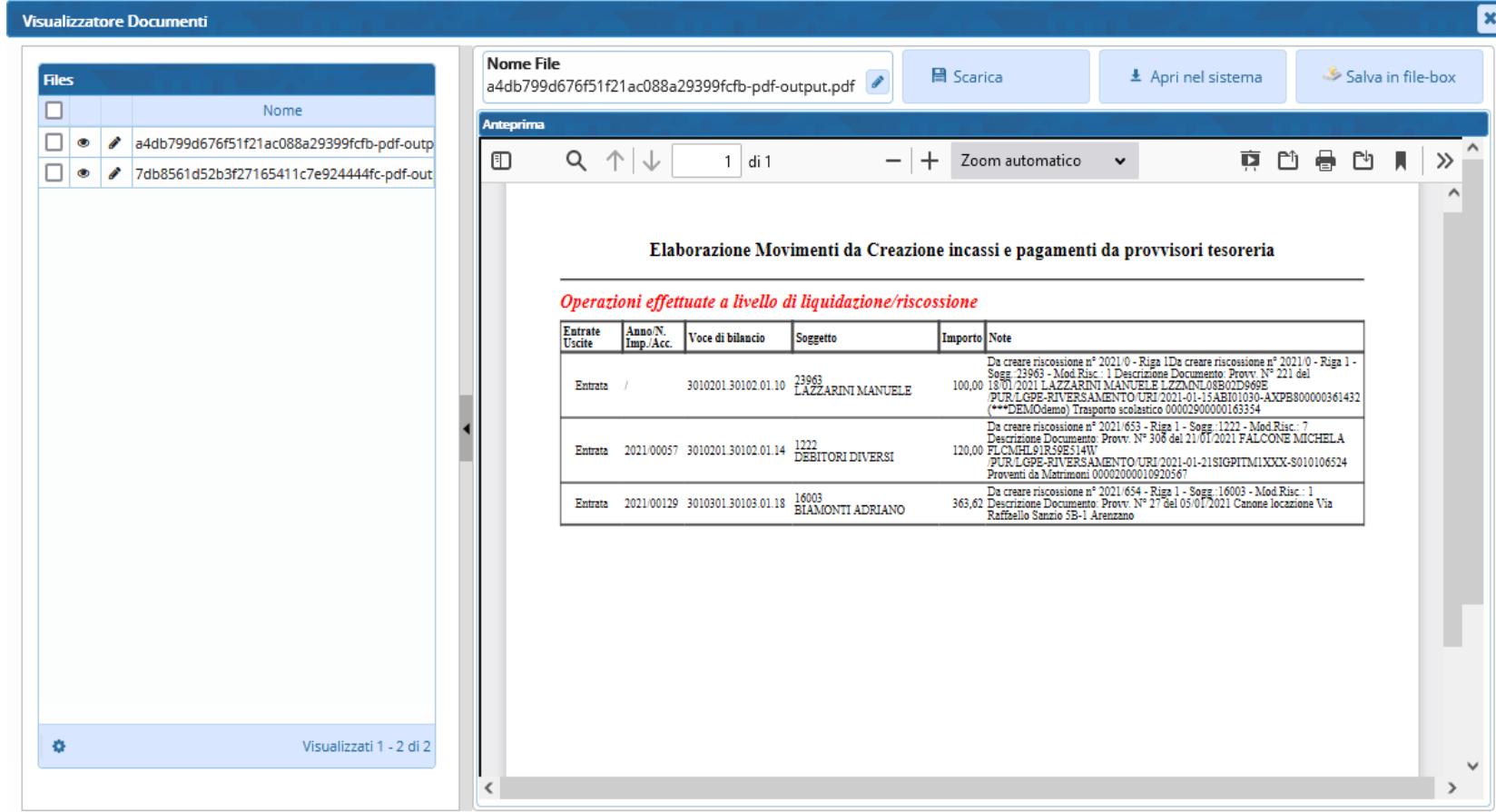

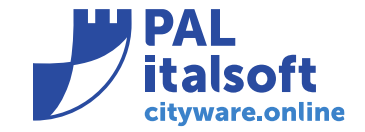

#### **ACCESSO CITYWARE ONLINE**

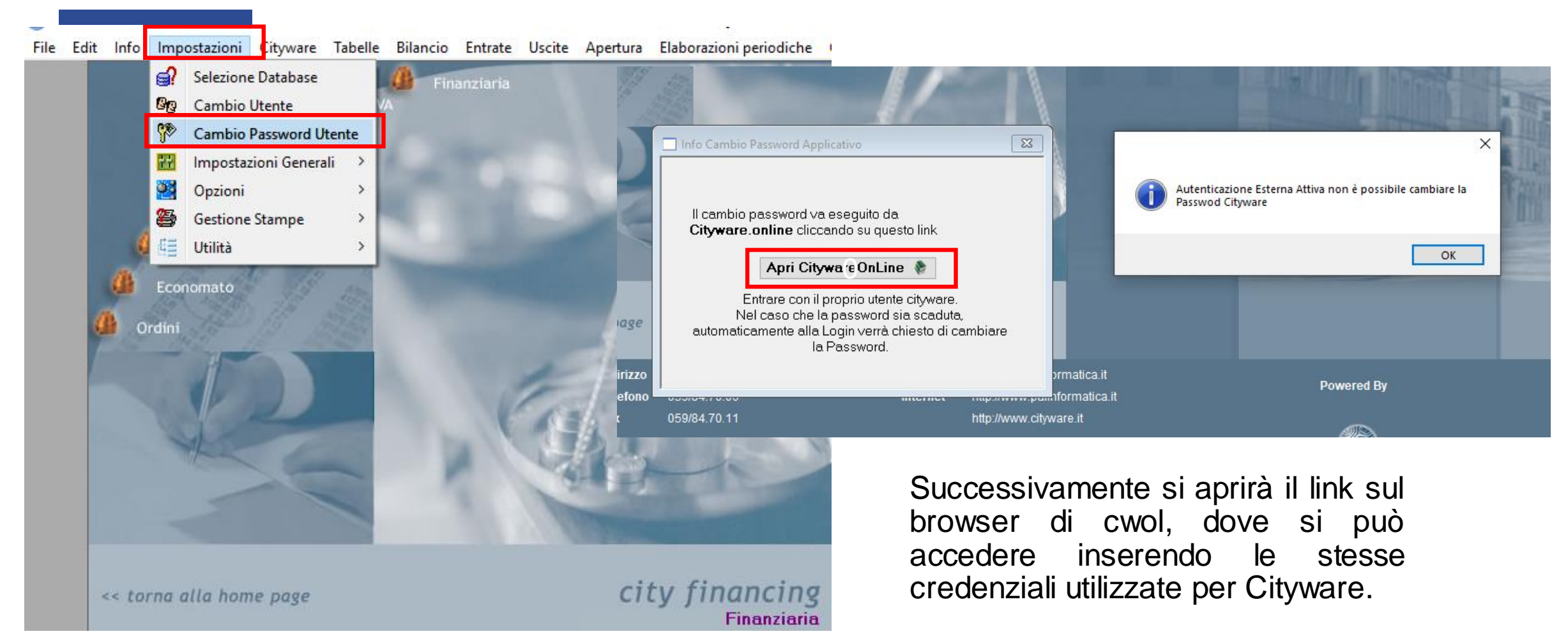

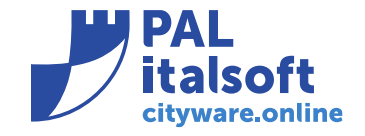

Per chiarimenti, approfondimenti ed ulteriore formazione specifica in base alle vostre esigenze, potete inviare una mail a:

cityfinancing@palitalsoft.it